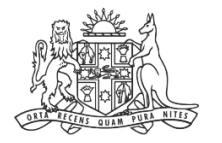

**NCAT** W Civil & ninistrative Tribunal

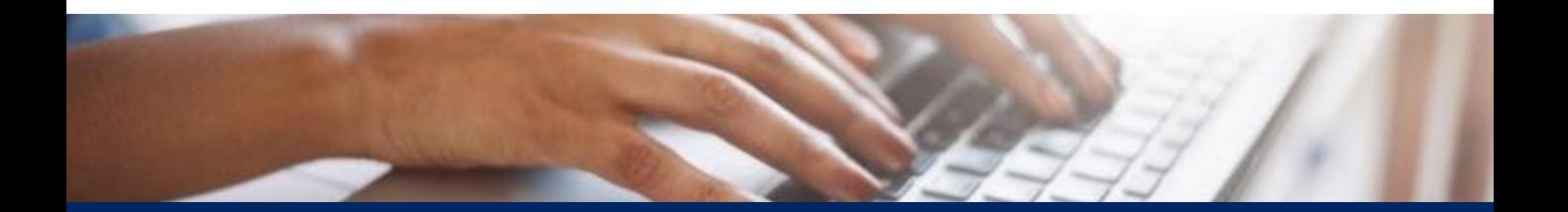

How To: Create Online Registry Account for a Real Estate Agent: Authorised Officer

Quick Reference Guide

**Complete Registration Form**

- **1.** Go to **onlineregistry.lawlink.nsw.gov.au**
- **2.** Select the **I'm not a robot** checkbox

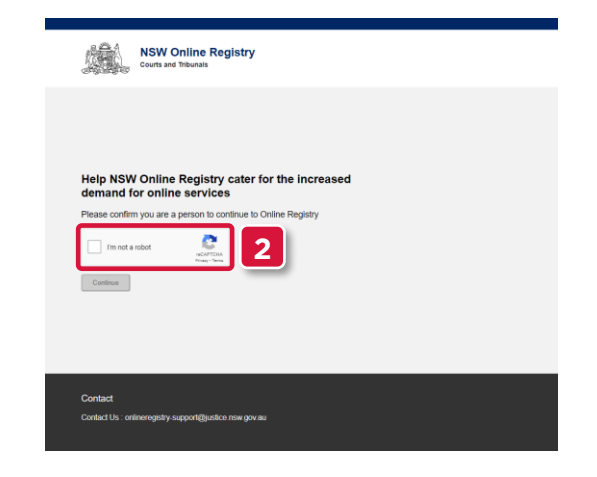

**3.** Select the images that relate to the given word

#### **4.** Click **VERIFY**

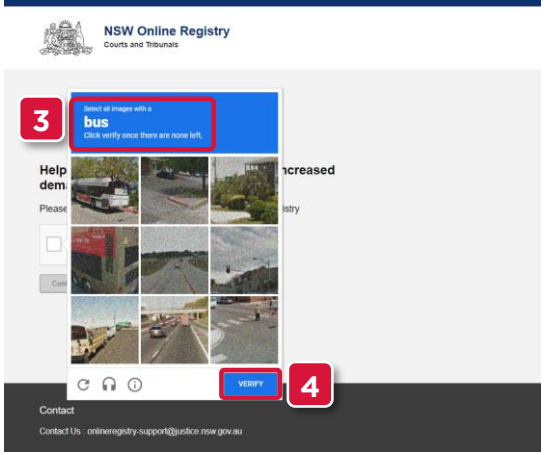

#### **5.** Click **Continue**

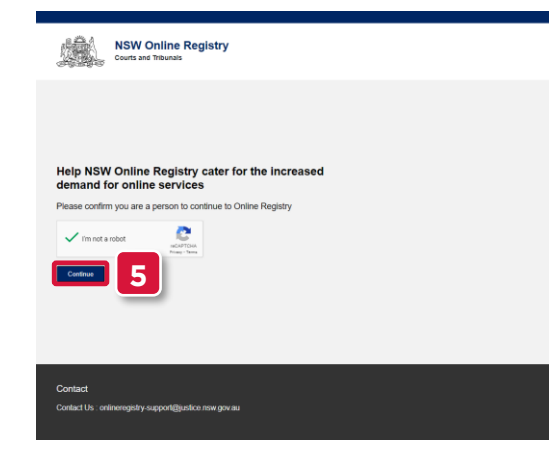

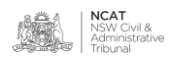

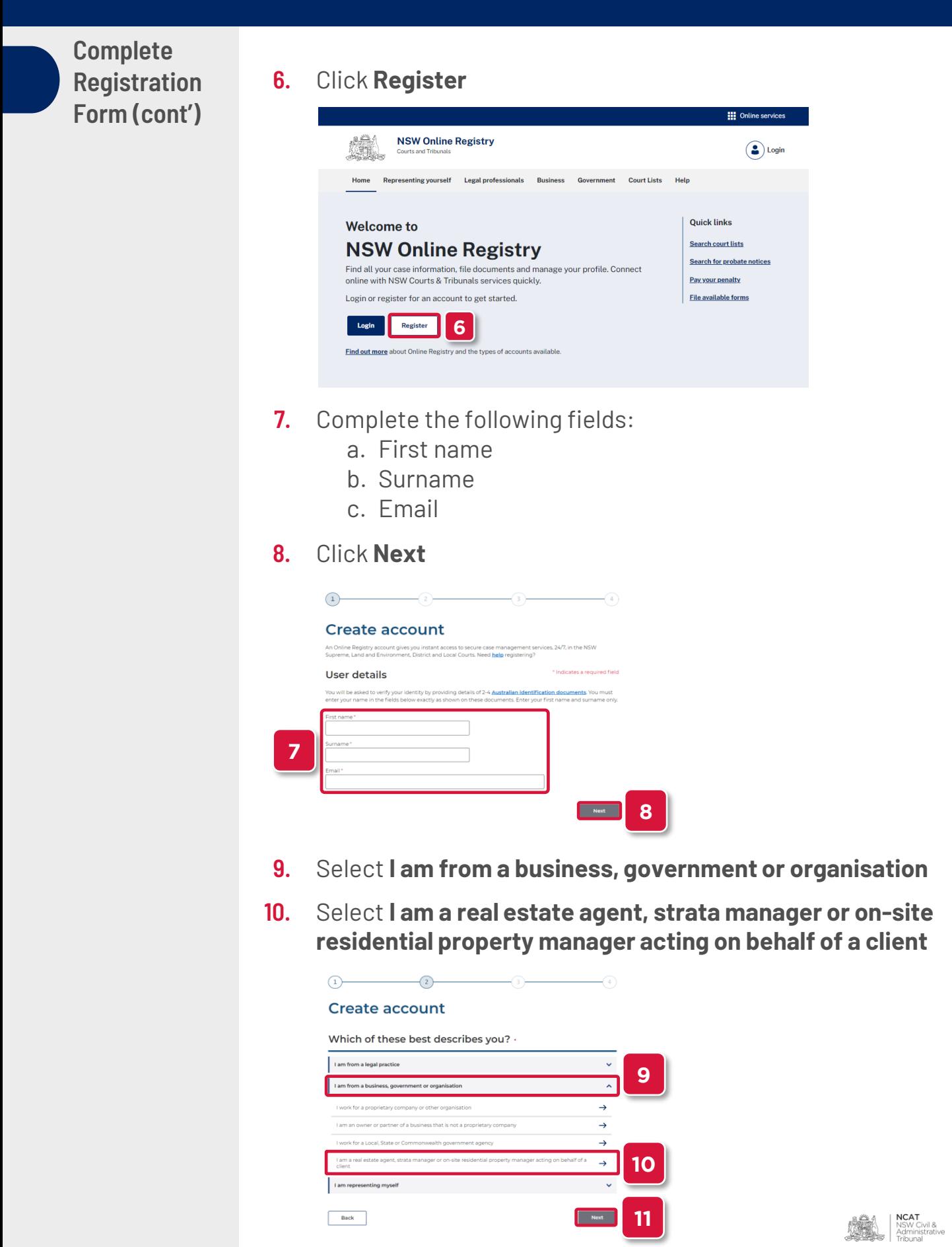

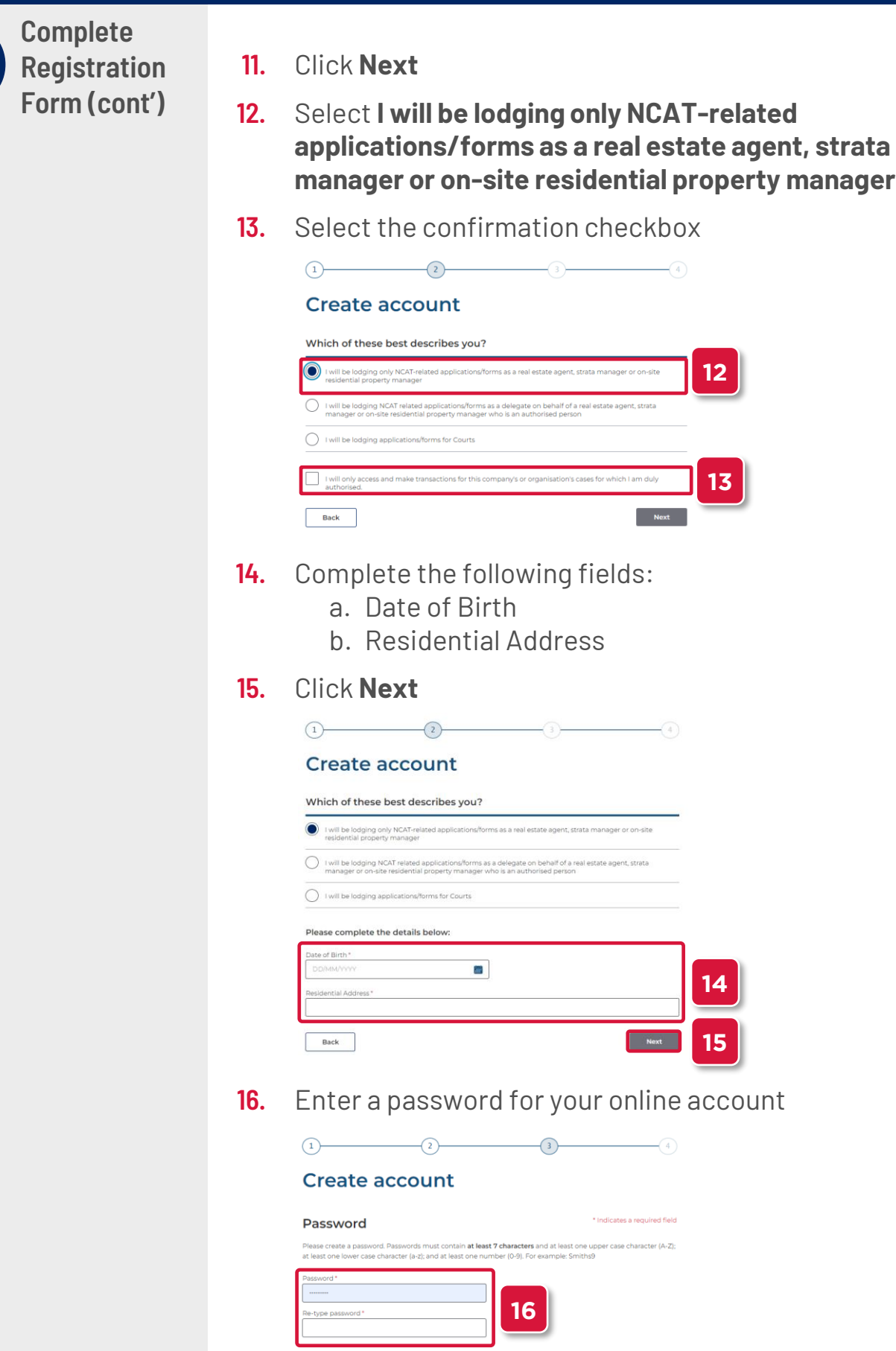

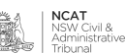

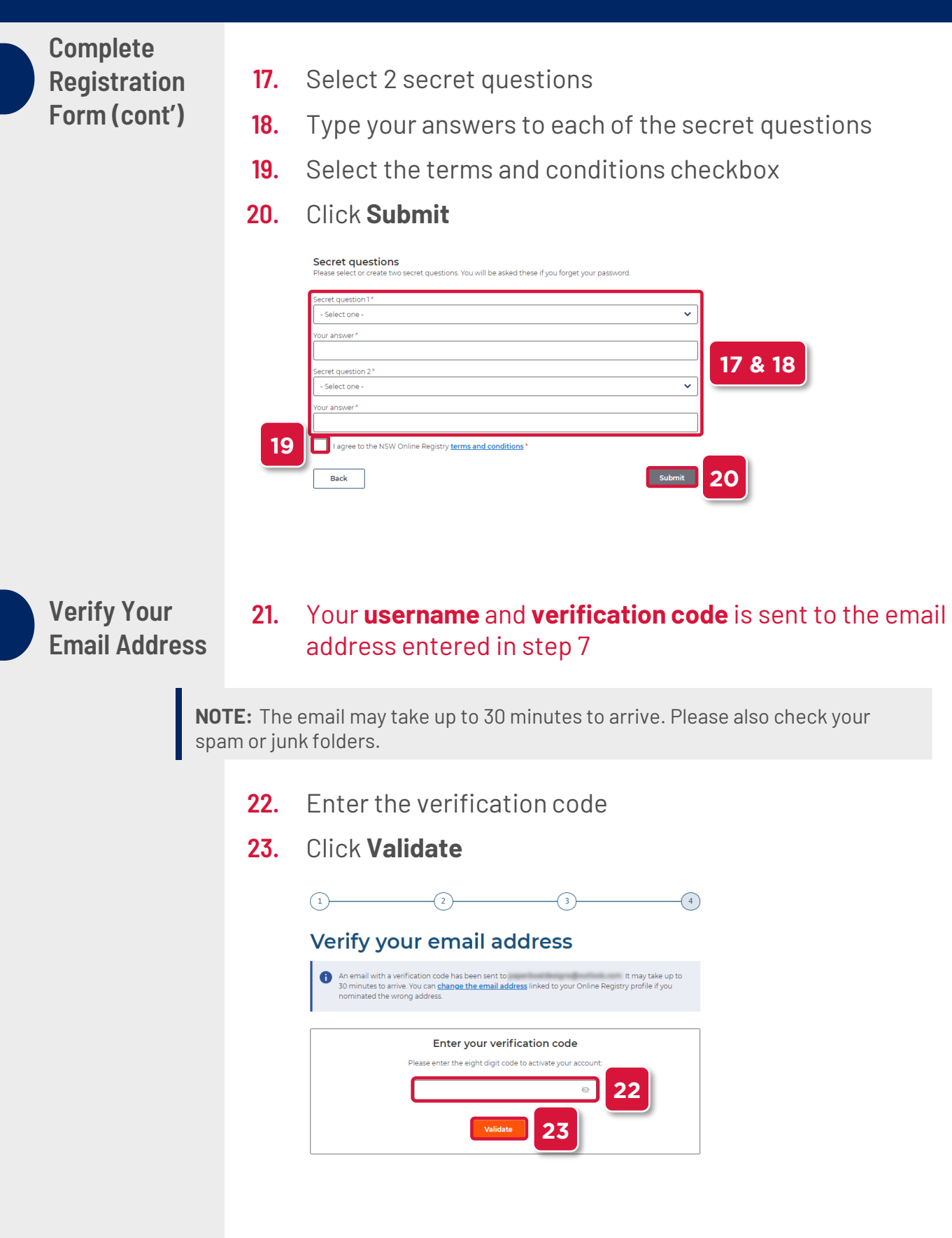

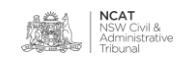

**Verify Your Email Address (cont')**

- **24.** Enter the user name received in your email
- **25.** Type your password
- **26.** Select the terms and conditions checkbox
- **27.** Click **Log In**

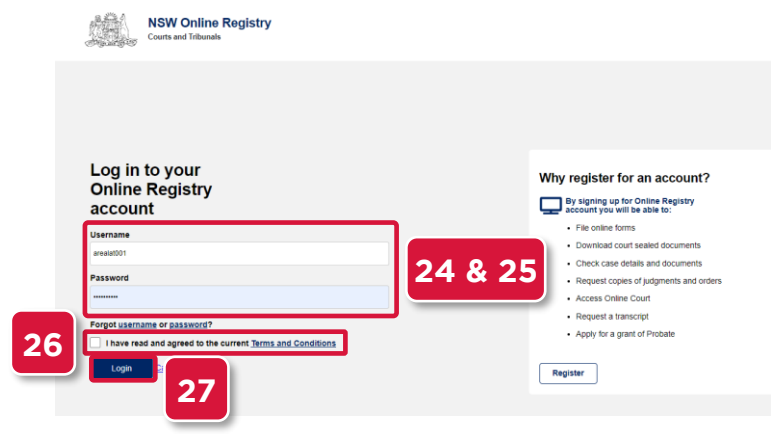

**Verify Your Identity**

- **28.** Select the drop to select a form of identification to verify your identity
- **29.** Select the form of identification you have

**NOTE:** In this example **Driver's Licence** will be shown

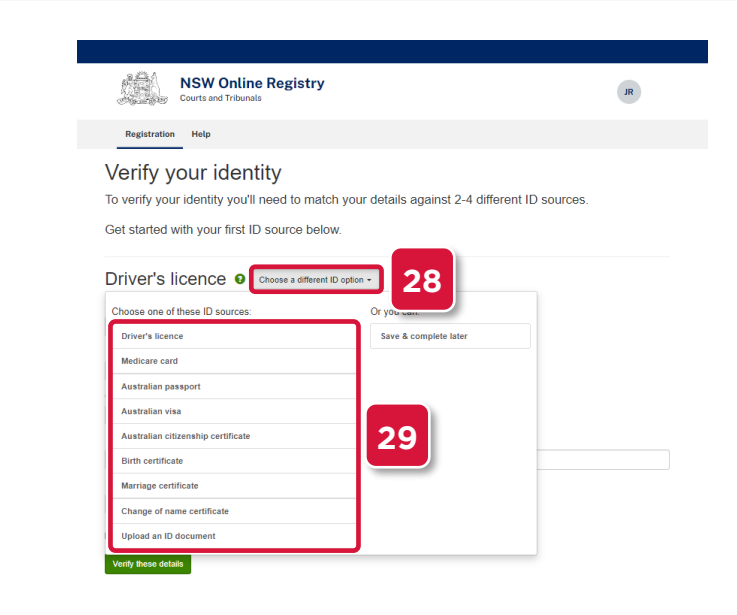

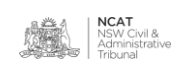

**Verify Your Identity (cont.)**

- **30.** Complete the fields
- **31.** Select the checkbox
- **32.** Click **Verify these details**

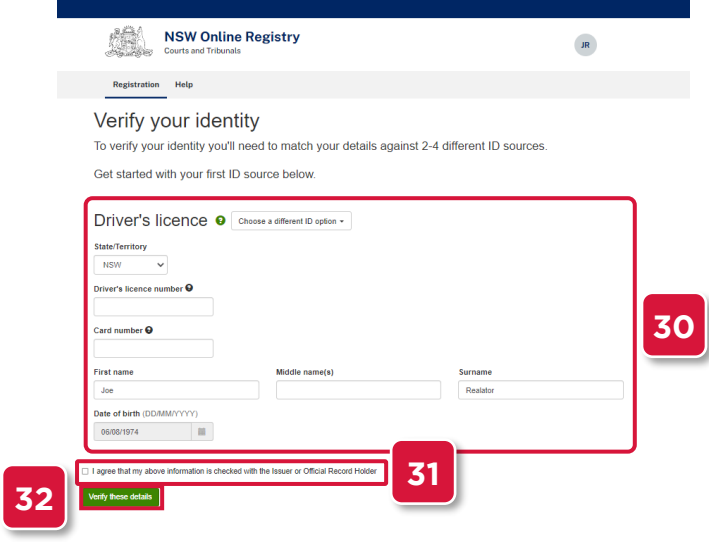

- **33.** Repeat the steps with another form of identification
- **34.** Select the checkbox
- **35.** Click Verify these details

**NOTE:** In this example **Medicare Card** will be shown

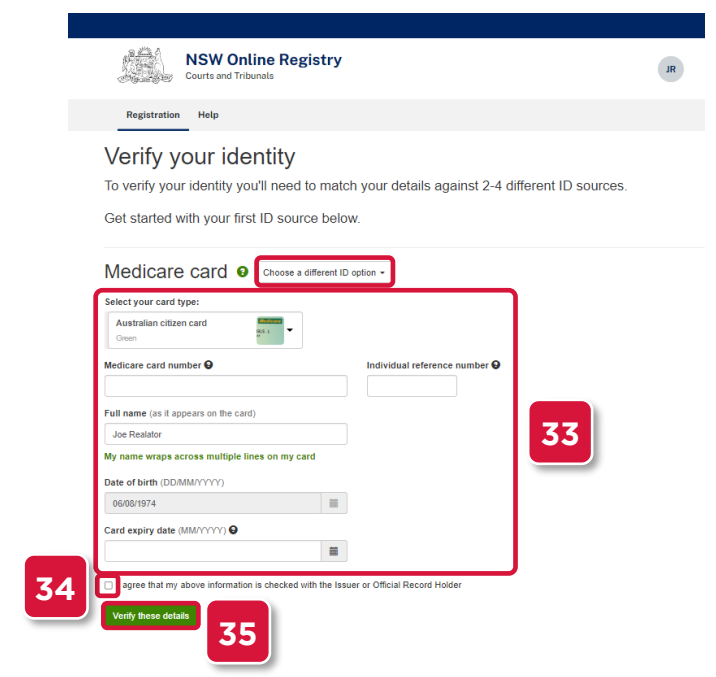

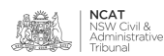

**36.** Your user account has been set up

**Associate Account to an eOrganisation** 

**37.** Follow the instructions to associate your user account with an eOrganisation

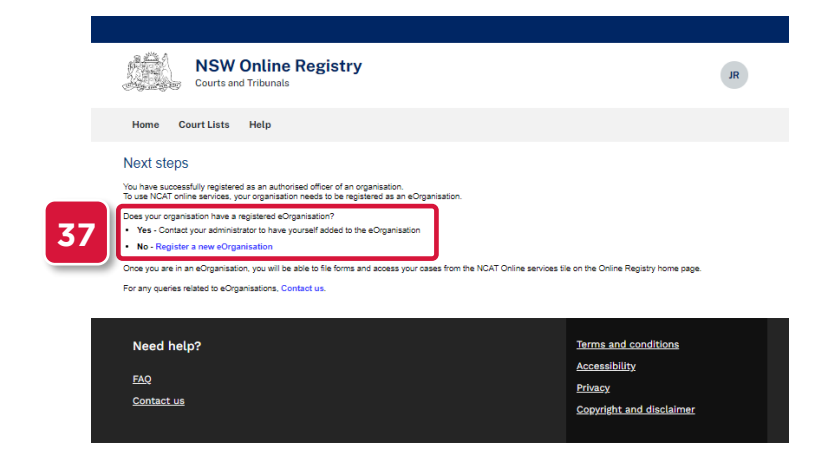

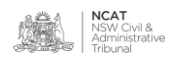